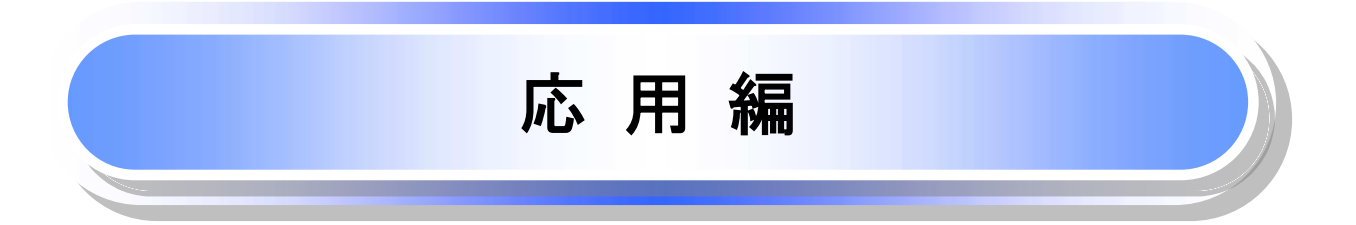

# 債権発生請求(債権者請求)

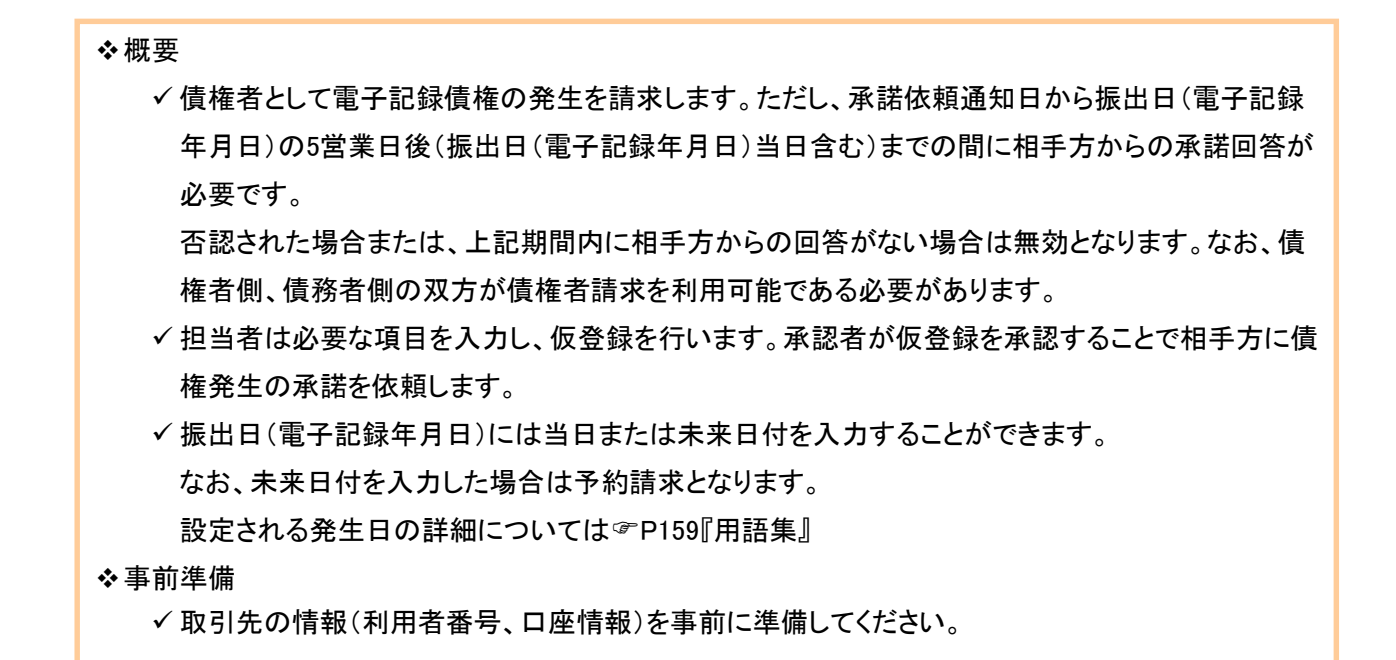

## > ログイン後、トップ画面の<mark>債権発生請求</mark>タブをクリックしてください。

1. 債権発生請求メニュー画面

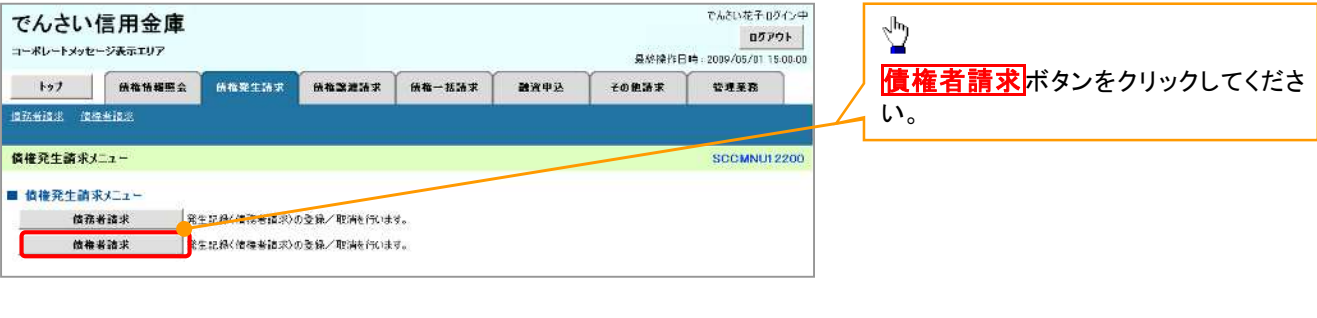

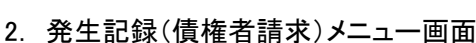

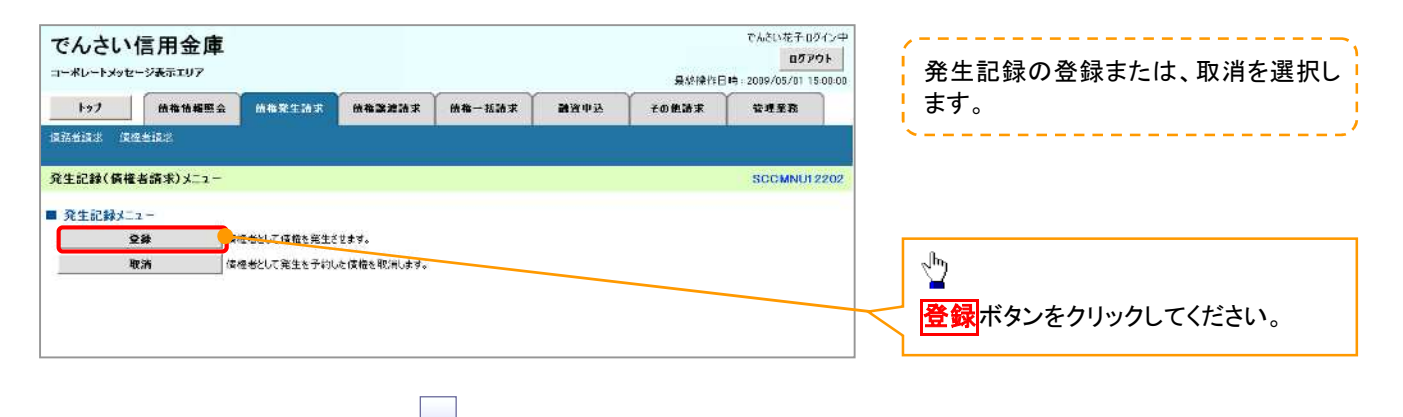

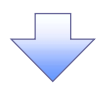

#### 3. 発生記録(債権者)請求仮登録画面

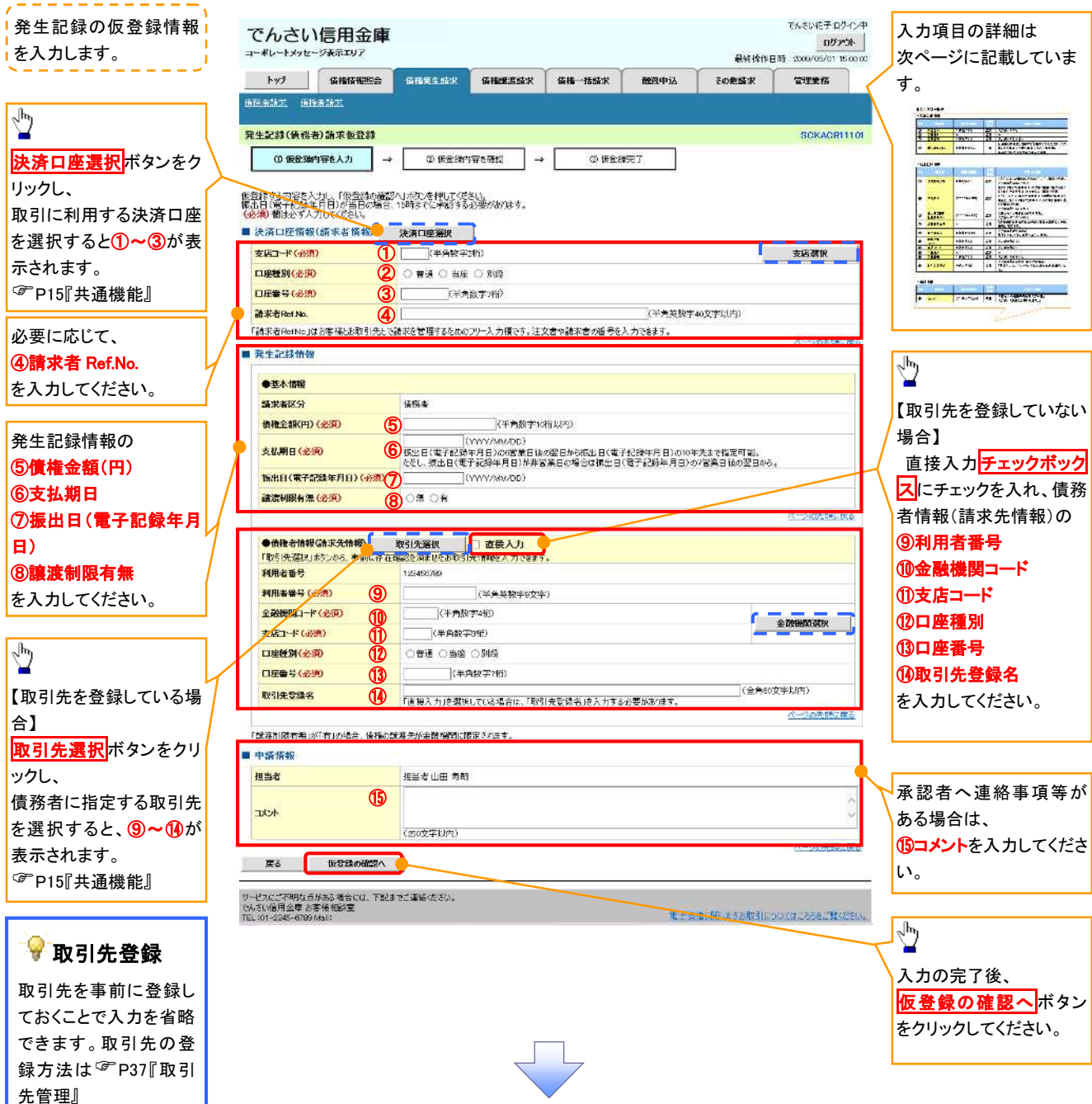

## 決済口座情報(請求者情報)

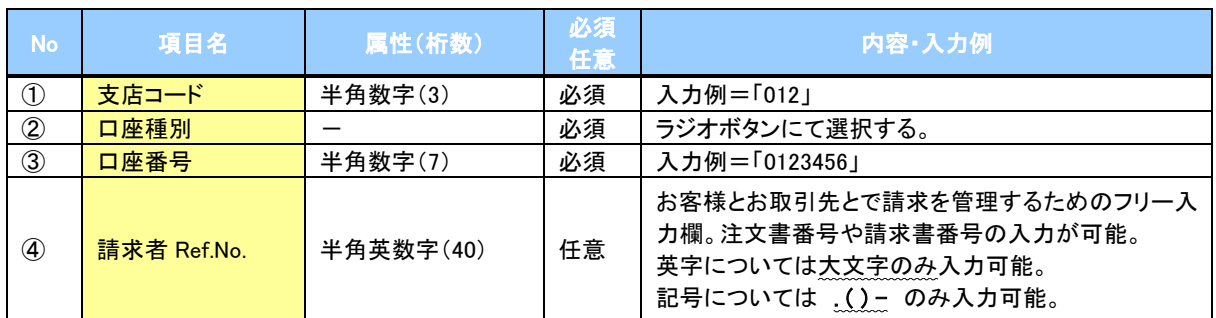

### ◆発生記録情報

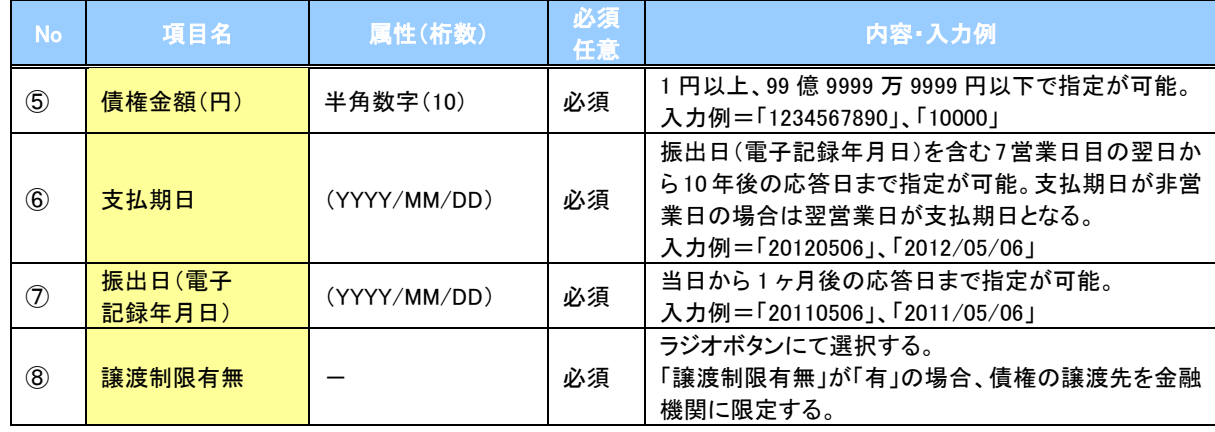

#### 債務者情報(請求先情報)

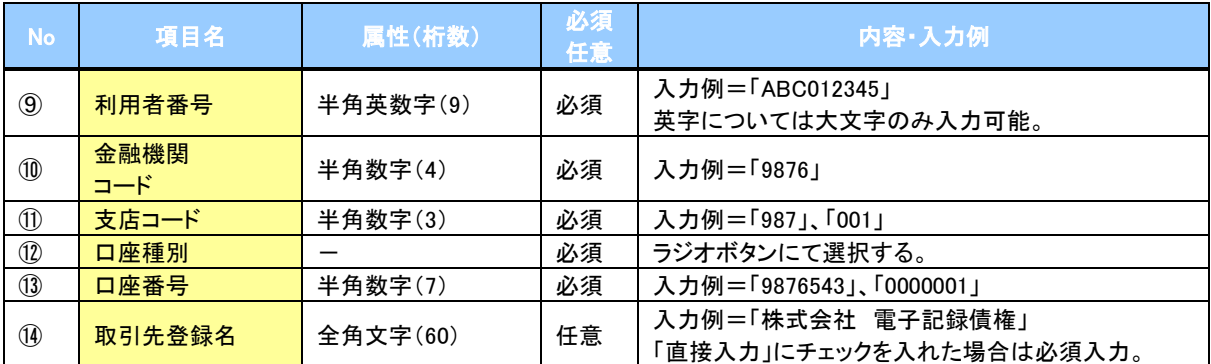

### ◆申請情報

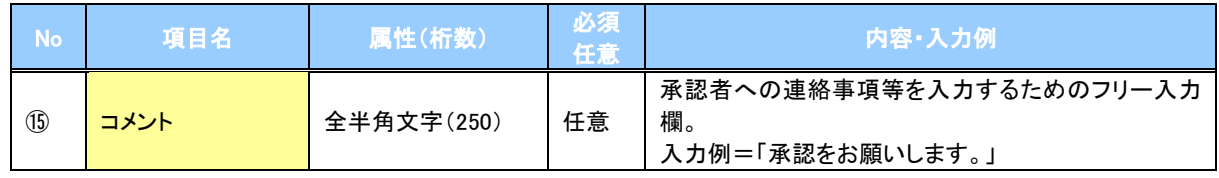

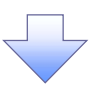

#### 4. 発生記録(債権者)請求仮登録確認画面

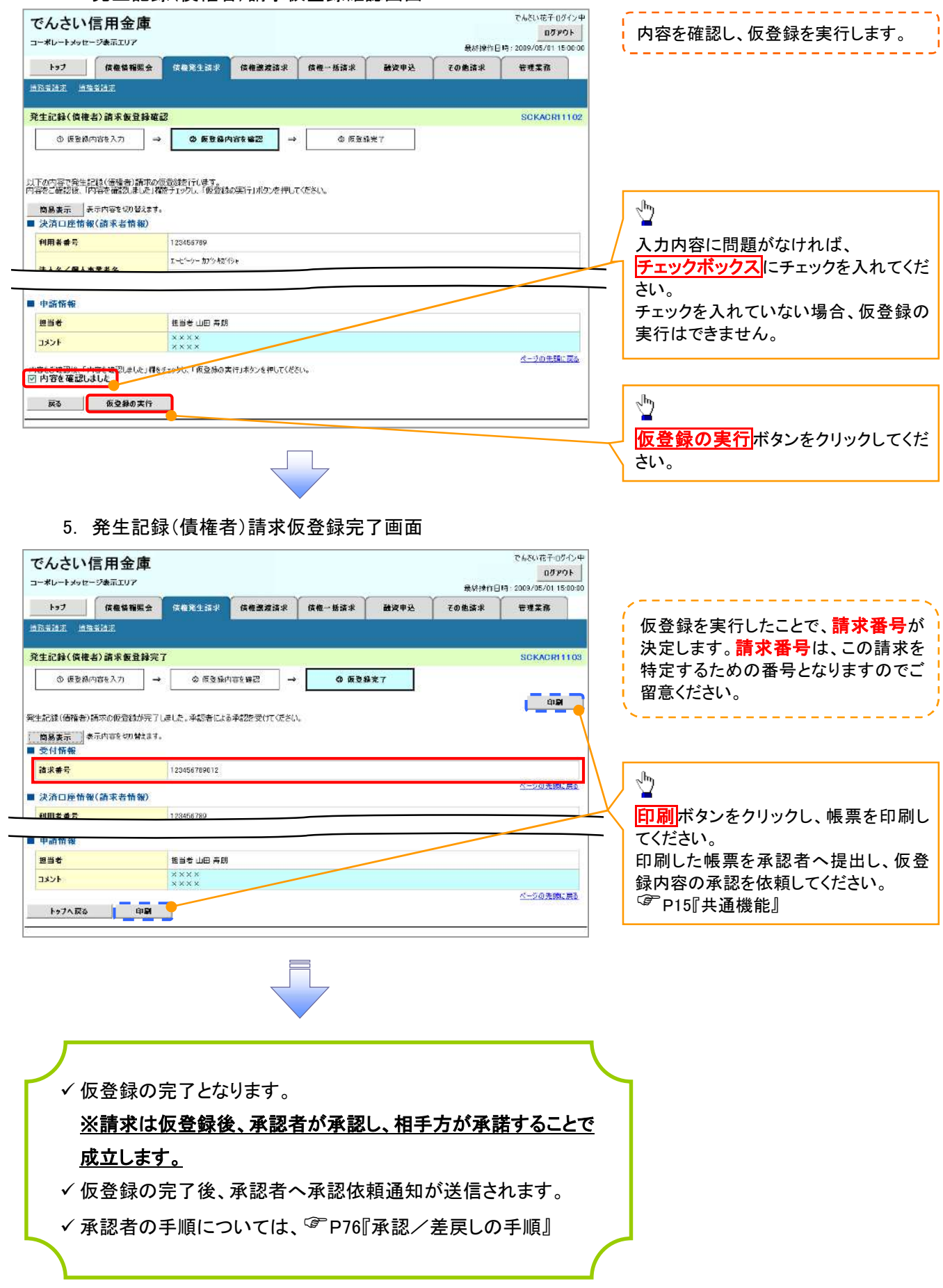

# 債権発生記録請求(一括)

#### 概要

- 一括して(まとめて)記録請求を行うことができます。一括記録請求が可能な記録請求は、発生 記録(債務者請求)、発生記録(債権者請求)、譲渡記録(分割記録含む)です。
- 担当者は一括記録請求を行う共通フォーマット形式※1の固定長ファイルをアップロードし、仮登録 を行います。<sup></sup>『P100『一括記録ファイルのアップロード手順』
	- 承認者が仮登録を承認することで、一括記録請求が完了します。
- ✔ 登録したファイルの請求結果を照会することができます。
	- P102『一括記録請求結果の照会手順』
- 一括記録請求の一回の上限数は、1,000 件です。
- ✔1ファイルで指定できる請求者情報は、1口座のみです。
- 一括記録請求の各取引は、承認完了時点では、記録請求の成立は確定していません。 承認完了後に、一括記録結果一覧画面、または通知情報一覧画面にて結果を確認してください。
- 事前準備
	- 一括記録請求を行う共通フォーマット形式※1の固定長ファイルを事前に作成してください。

## 一括記録ファイルのアップロード手順

<mark>>ログイン後、トップ画面の</mark>債権一括請求タブをクリックしてください。 **区** 

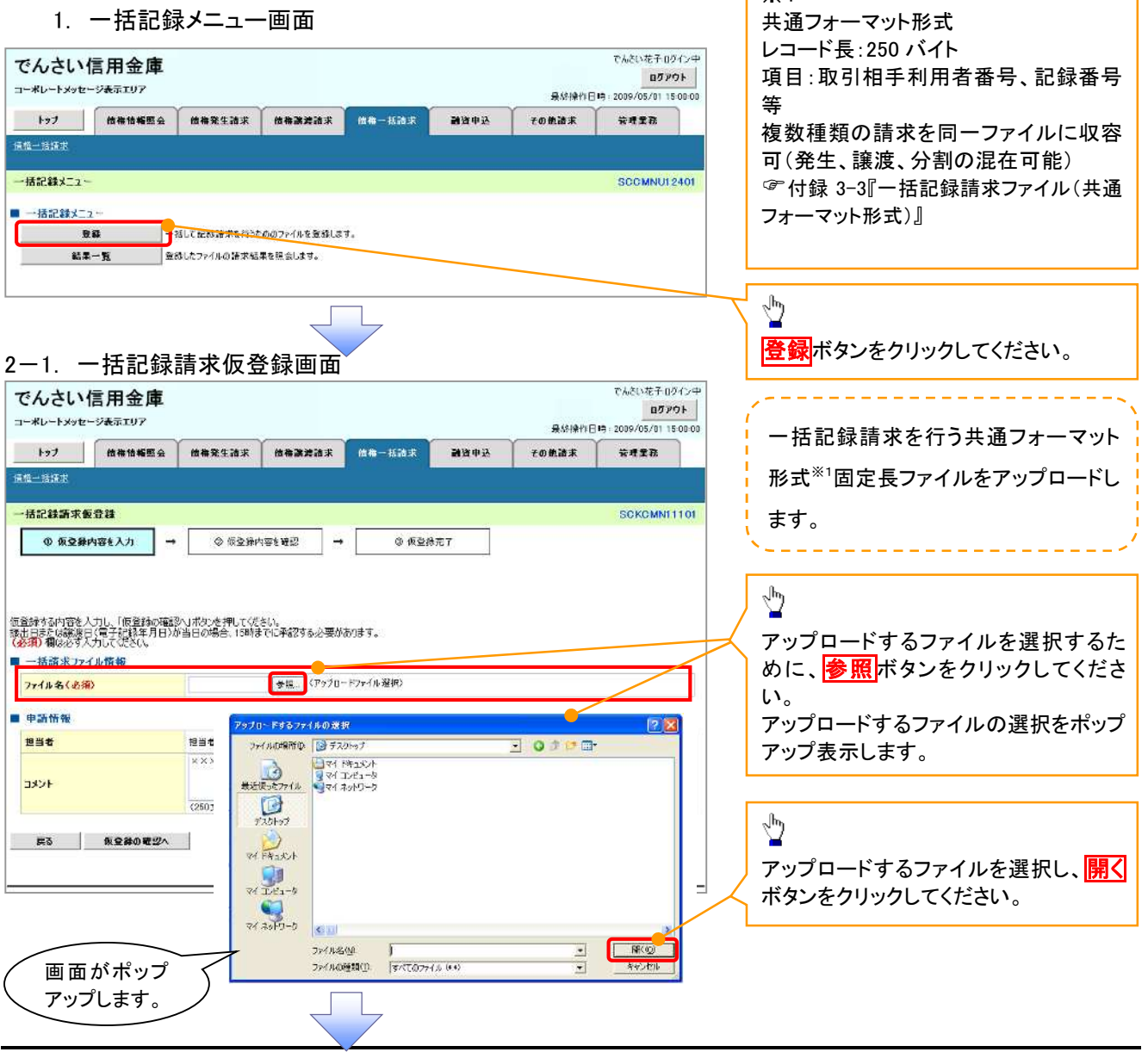

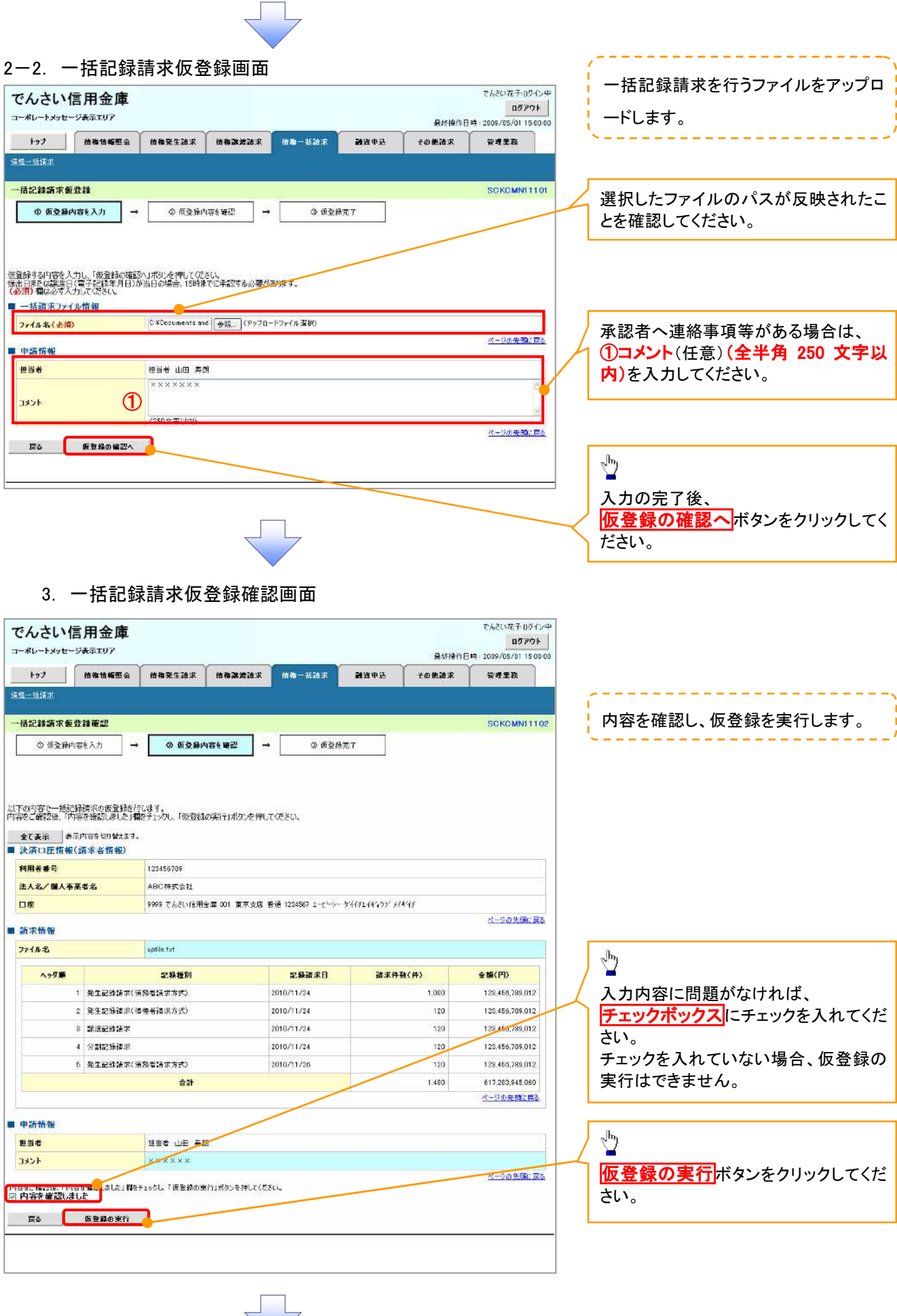

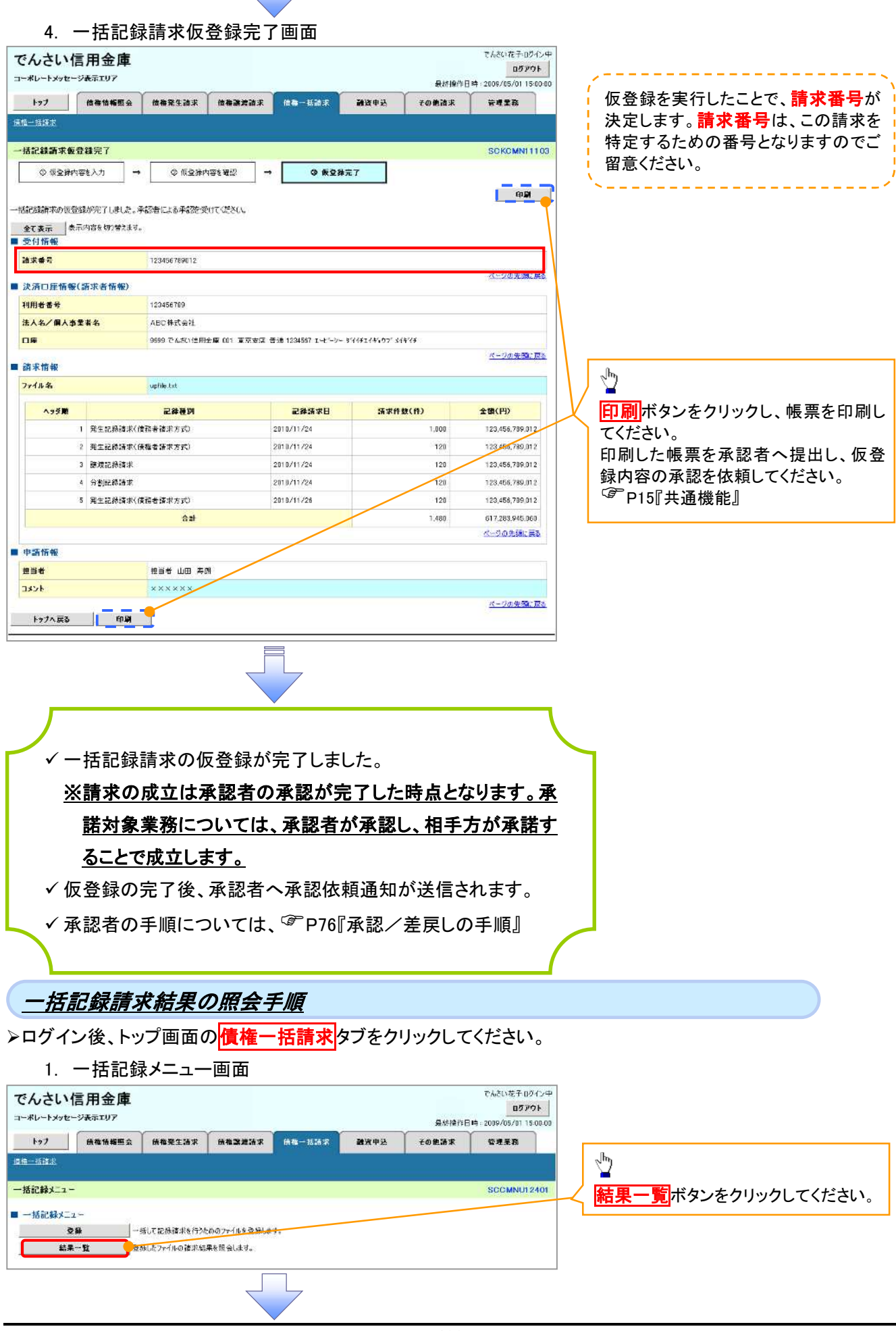

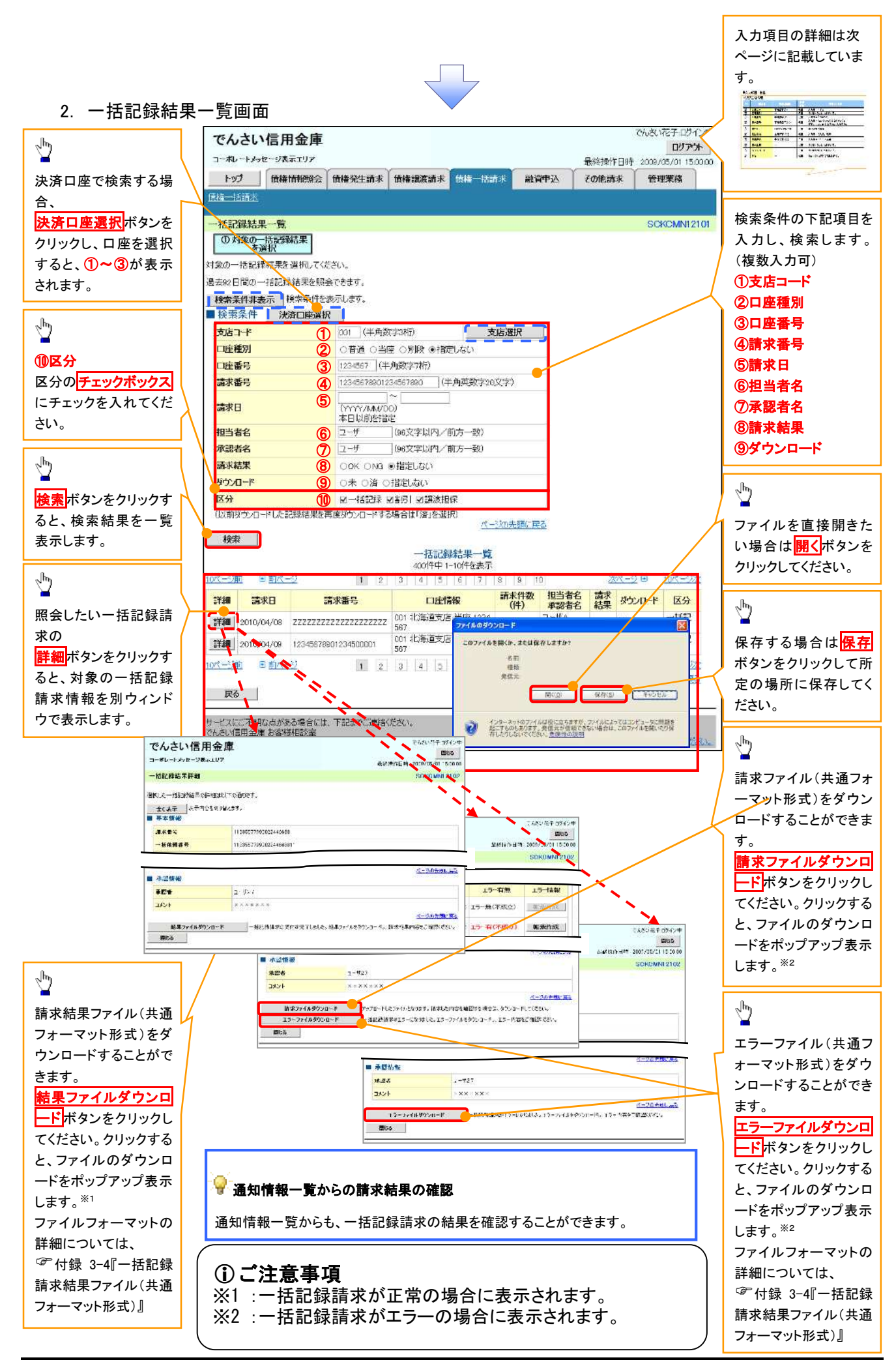

## ◆検索条件

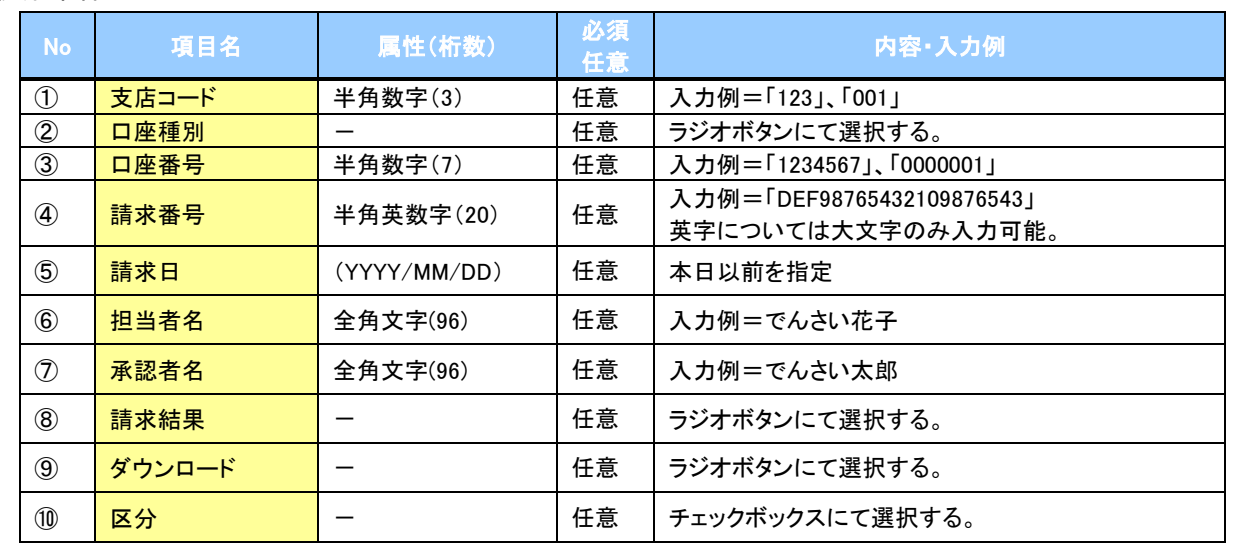

 $7-$ 

## 保証記録

概要

- 保有している電子記録債権に保証人を追加することができます。ただし、承諾依頼通知日から5営 業日後(通知日を含む)までに相手方からの承諾回答が必要です。
	- 否認された場合または、上記期間内に相手方からの回答がない場合は無効となります。
- 担当者は必要な項目を入力し、仮登録を行います。承認者が仮登録を承認することで相手方に 対象の電子記録債権の保証の承諾を依頼します。
- 事前準備
	- 保証を依頼する相手方の情報(利用者番号、口座情報)を事前に準備してください。
	- 保証人を追加する債権の債権情報(記録番号)を事前に準備してください。
- >ログイン後、トップ画面の<mark>その他請求</mark>タブをクリックしてください。
	- 1. その他請求メニュー画面

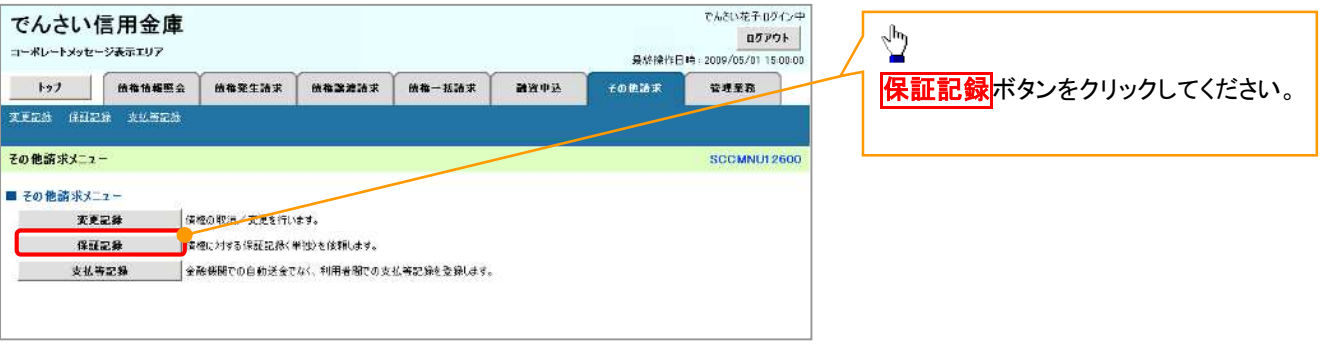

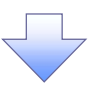

2. 保証記録メニュー画面

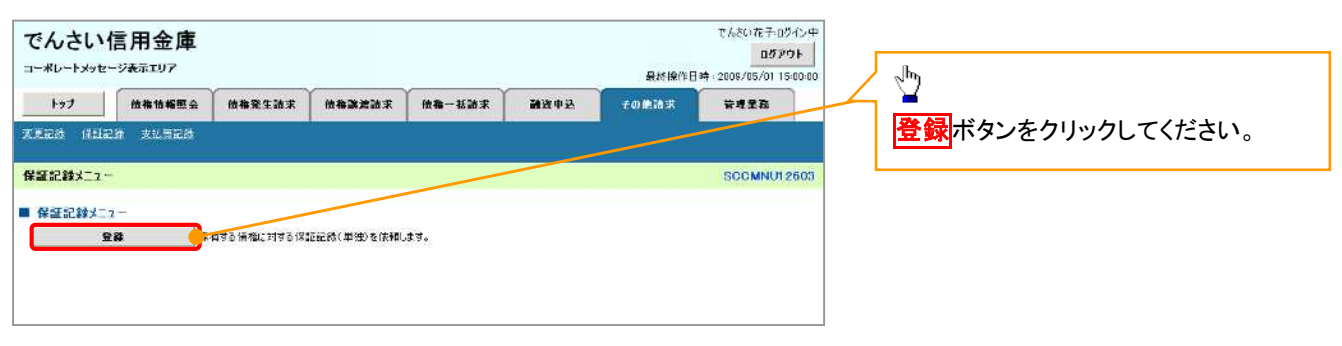

3. 保証記録請求対象債権検索画面

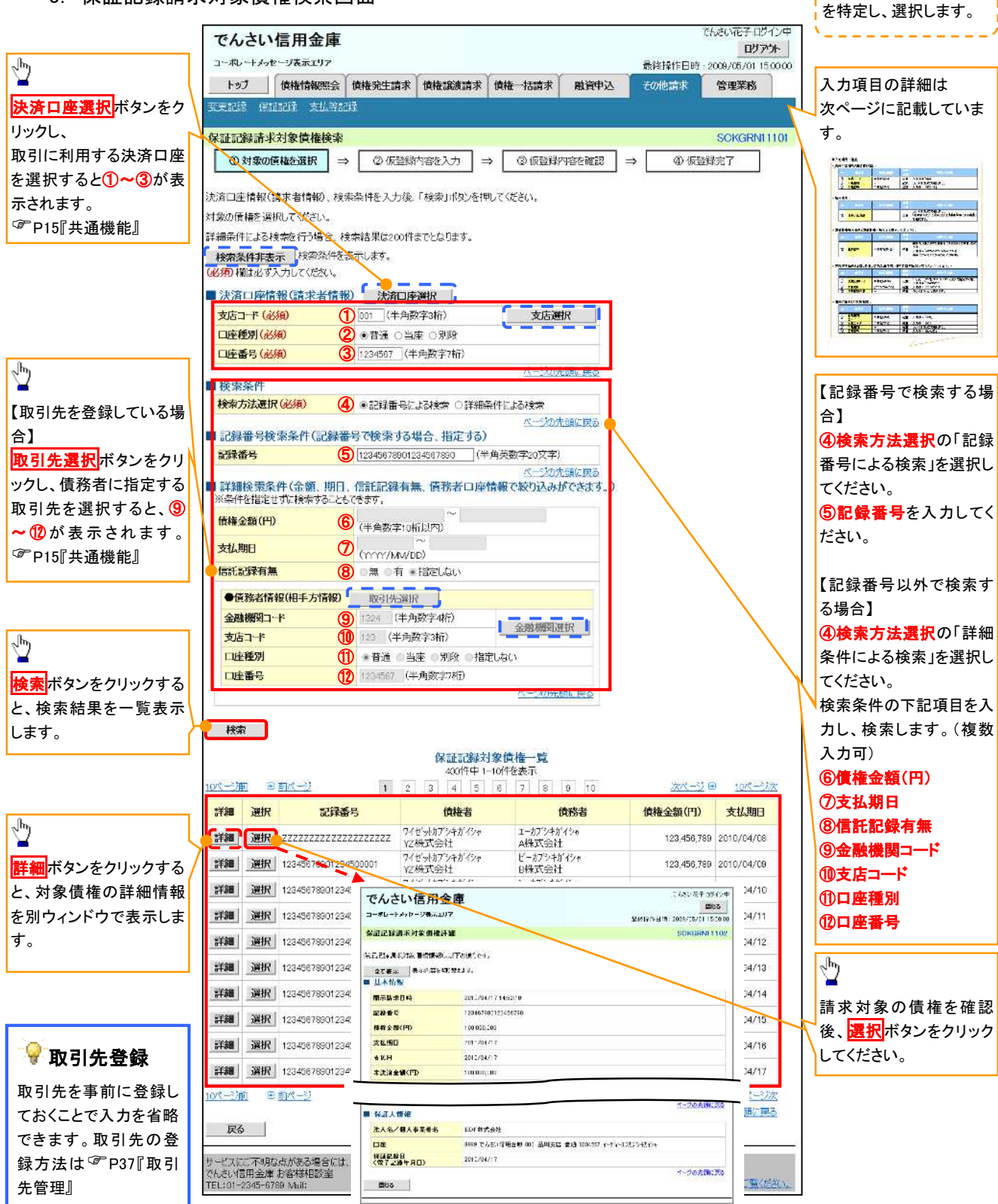

保証記録請求する債権

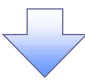

## 決済口座情報(請求者情報)

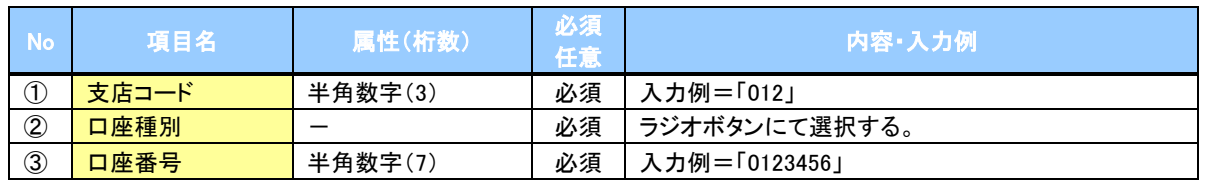

#### ◆検索条件

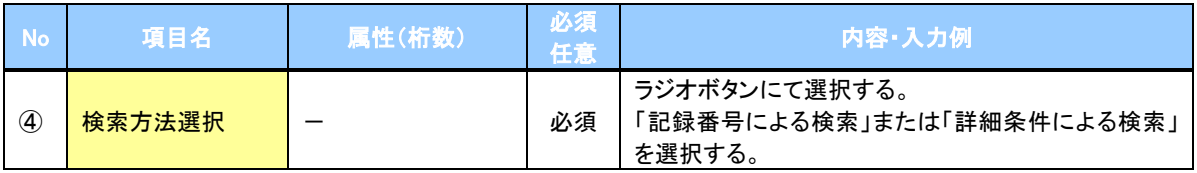

#### ◆記録番号検索条件(記録番号で検索する場合、指定する)

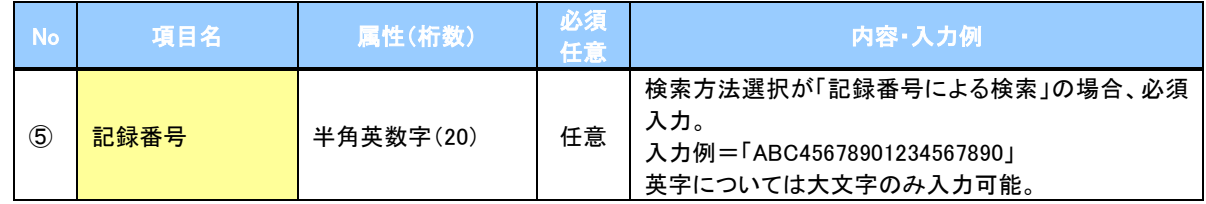

## ◆詳細検索条件(金額、期日、信託記録有無、債務者口座情報で絞り込みができます。)

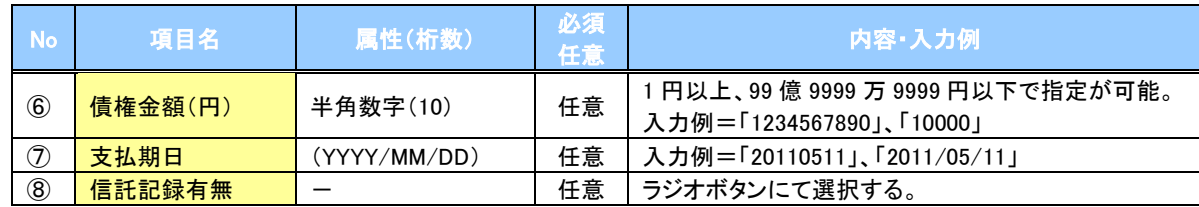

#### 債務者情報(相手方情報)

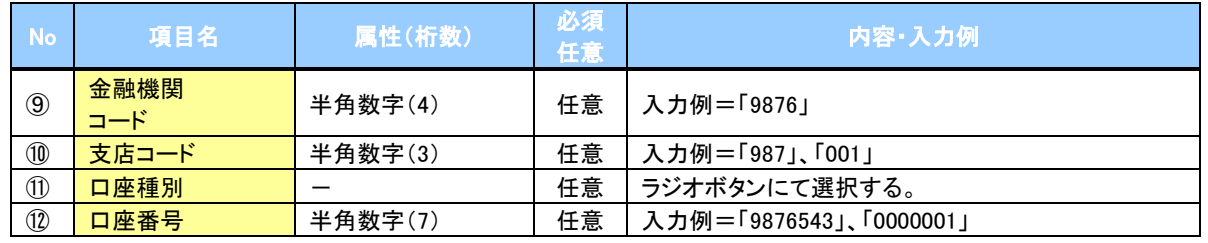

 $7\mu$ 

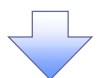

## 4. 保証記録請求仮登録画面

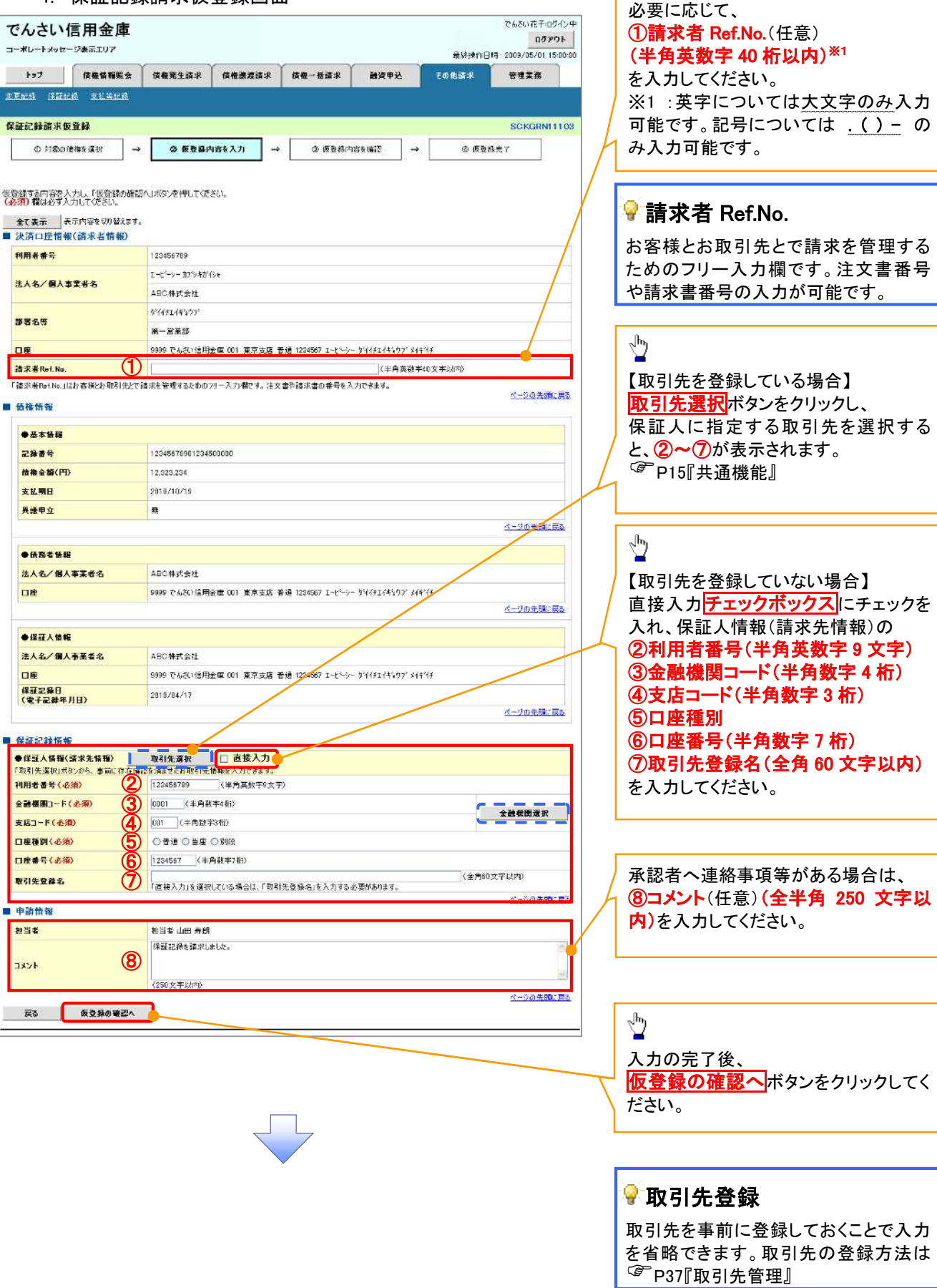

■ 保証記録の仮登録情報を入力します。

Ì

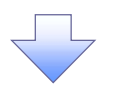

#### 5. 保証記録請求仮登録確認画面

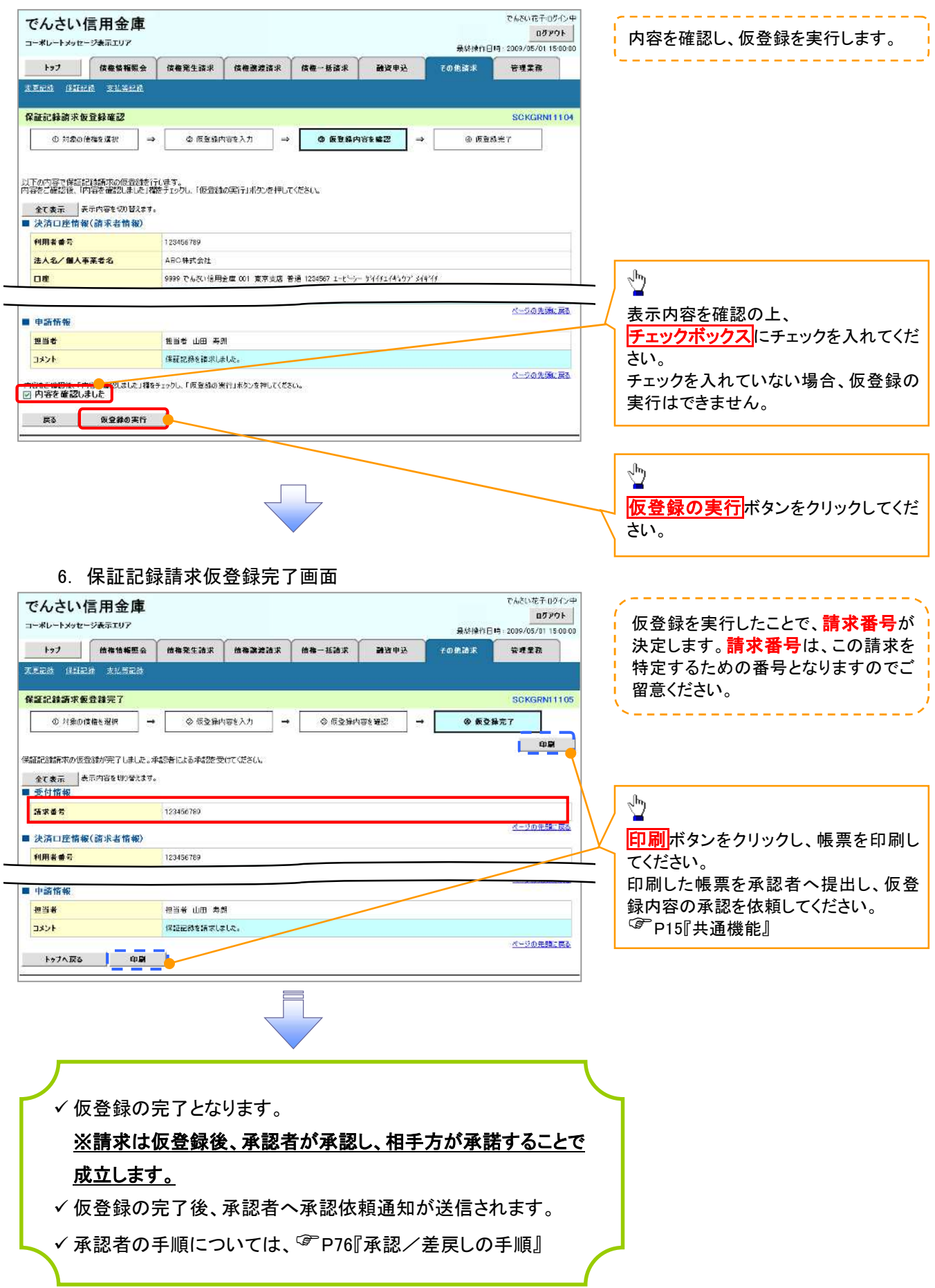

## 変更記録

概要

- 「支払期日」、「債権金額」、「譲渡制限有無」を変更または、債権を削除する場合は、変更記録 請求を行います。
- 変更記録請求が可能なのは、(譲渡記録や保証記録等がない)発生記録のみの電子記録債権 です。
- 担当者は必要な項目を入力し、仮登録を行います。承認者が仮登録を承認することで相手方に 自身が保有している電子記録債権の変更の承諾を依頼します。
- 変更記録請求は、対象債権の債権者、もしくは、債務者から請求が可能です。ただし、承諾依頼 通知日から5営業日後(通知日を含む)までに相手方からの承諾回答が必要です。 否認された場合または、上記期間内に相手方からの回答がない場合は無効となります。
- 事前準備

変更または削除する債権の債権情報(記録番号)を事前に準備してください。

>ログイン後、トップ画面の<mark>その他請求</mark>タブをクリックしてください。

1. その他請求メニュー画面

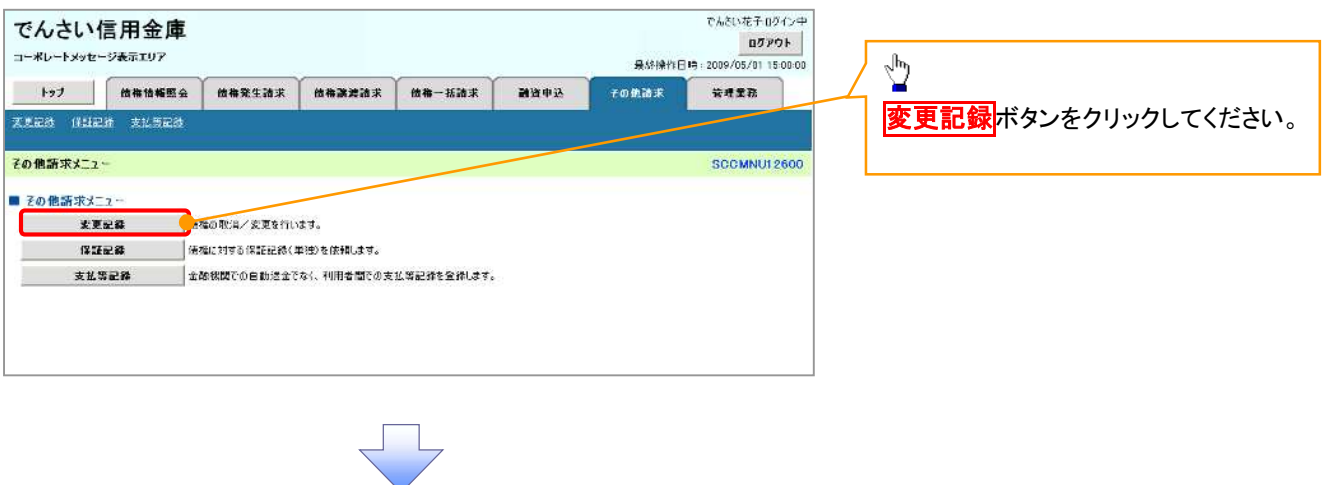

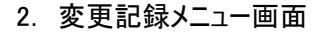

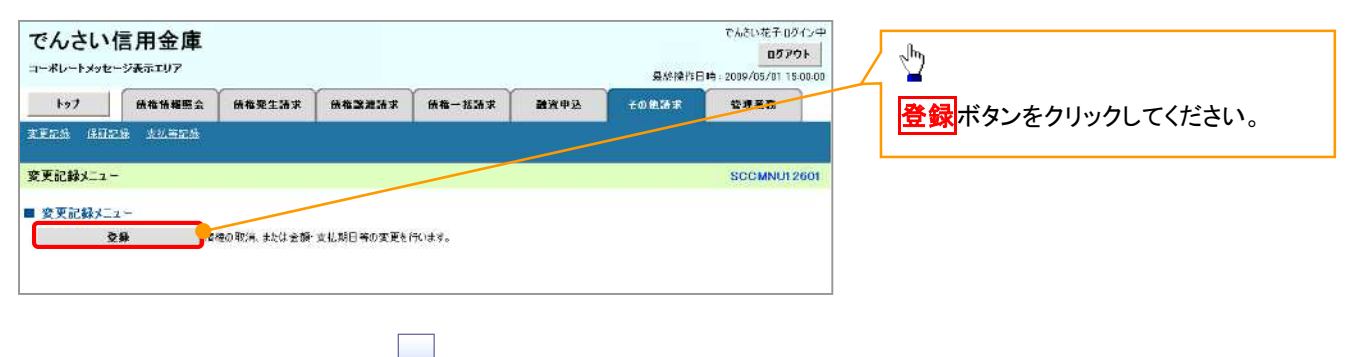

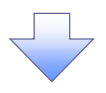

3. 変更記録請求対象債権検索画面

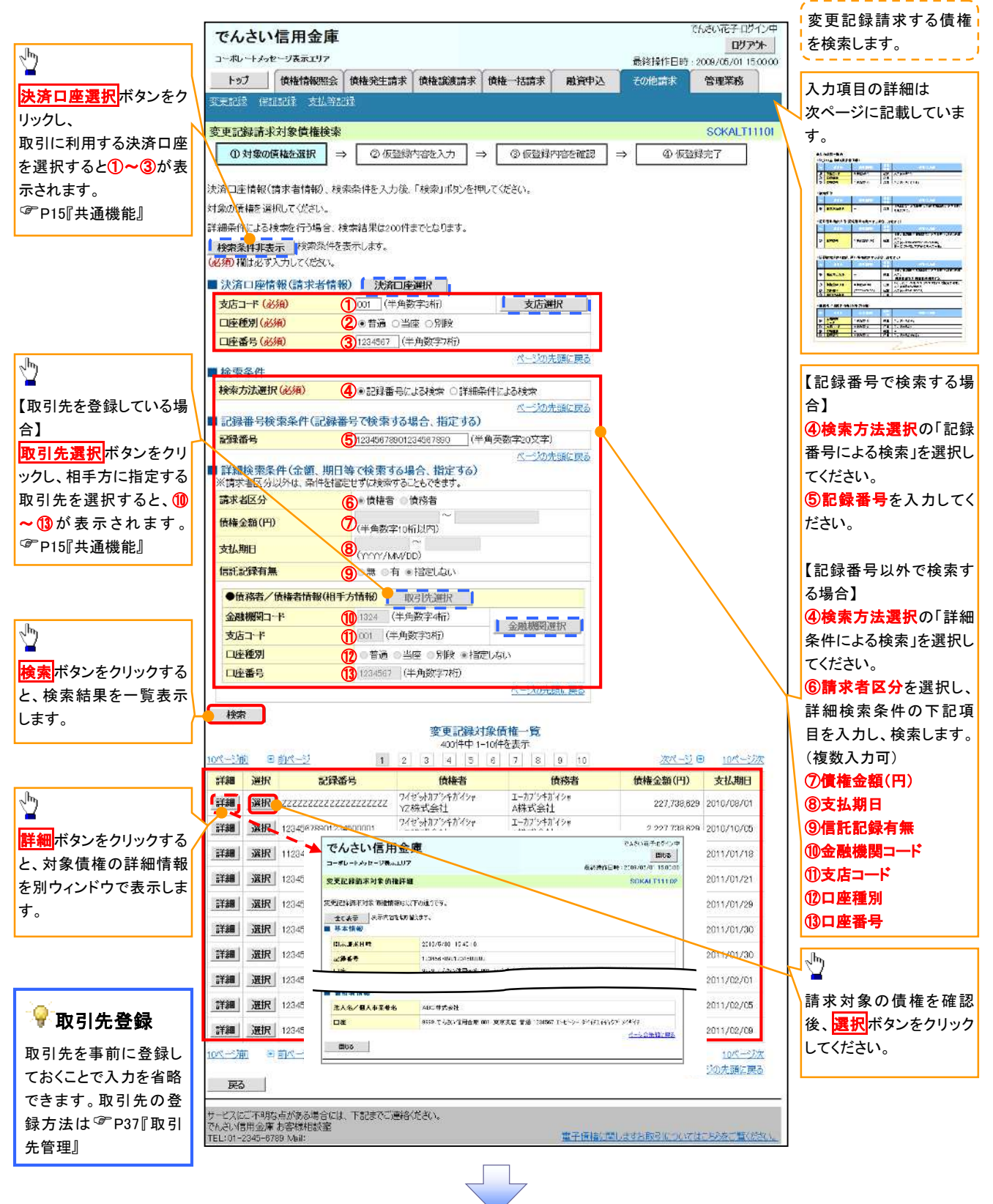

## 決済口座情報(請求者情報)

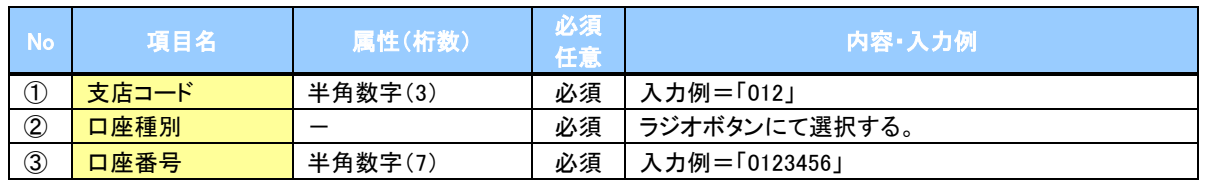

#### ◆検索条件

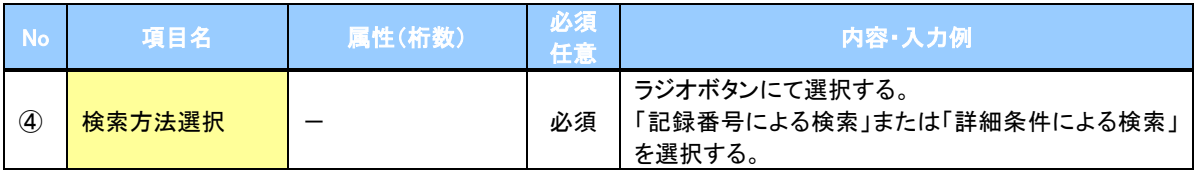

#### 記録番号検索条件(記録番号で検索する場合、指定する)

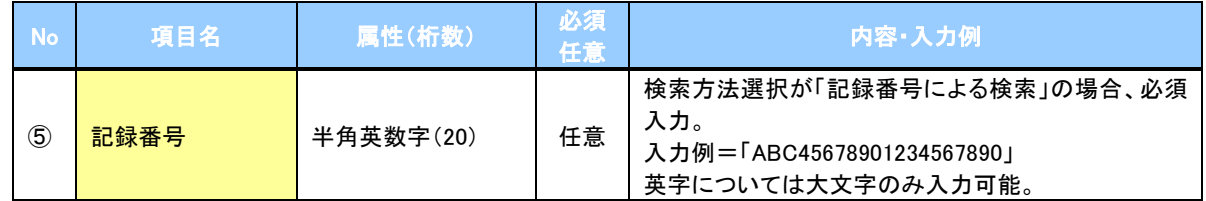

## **→詳細検索条件(金額、期日等で検索する場合、指定する)**

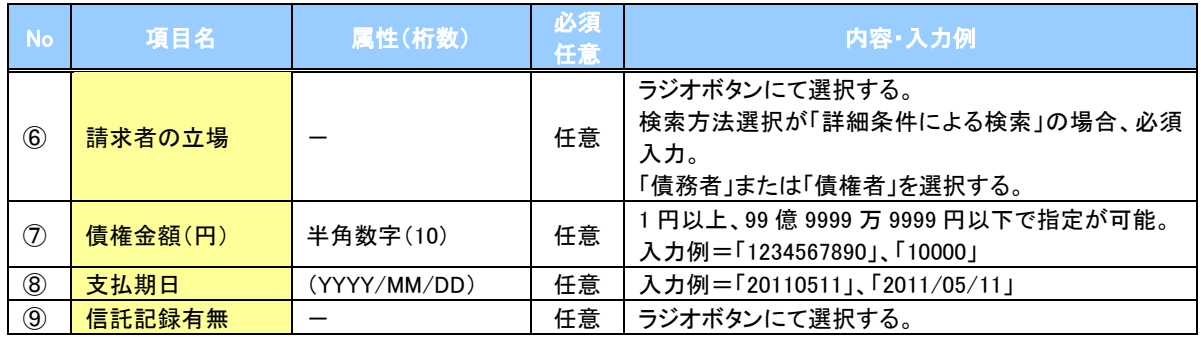

### 債務者/債権者情報(相手方情報)

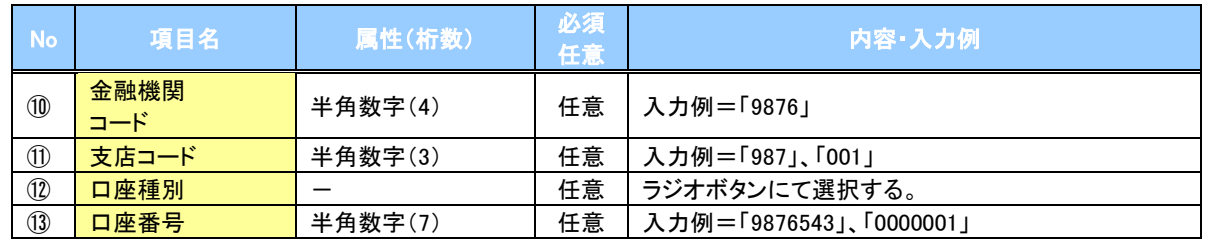

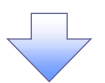

#### 4. 変更記録請求仮登録画面

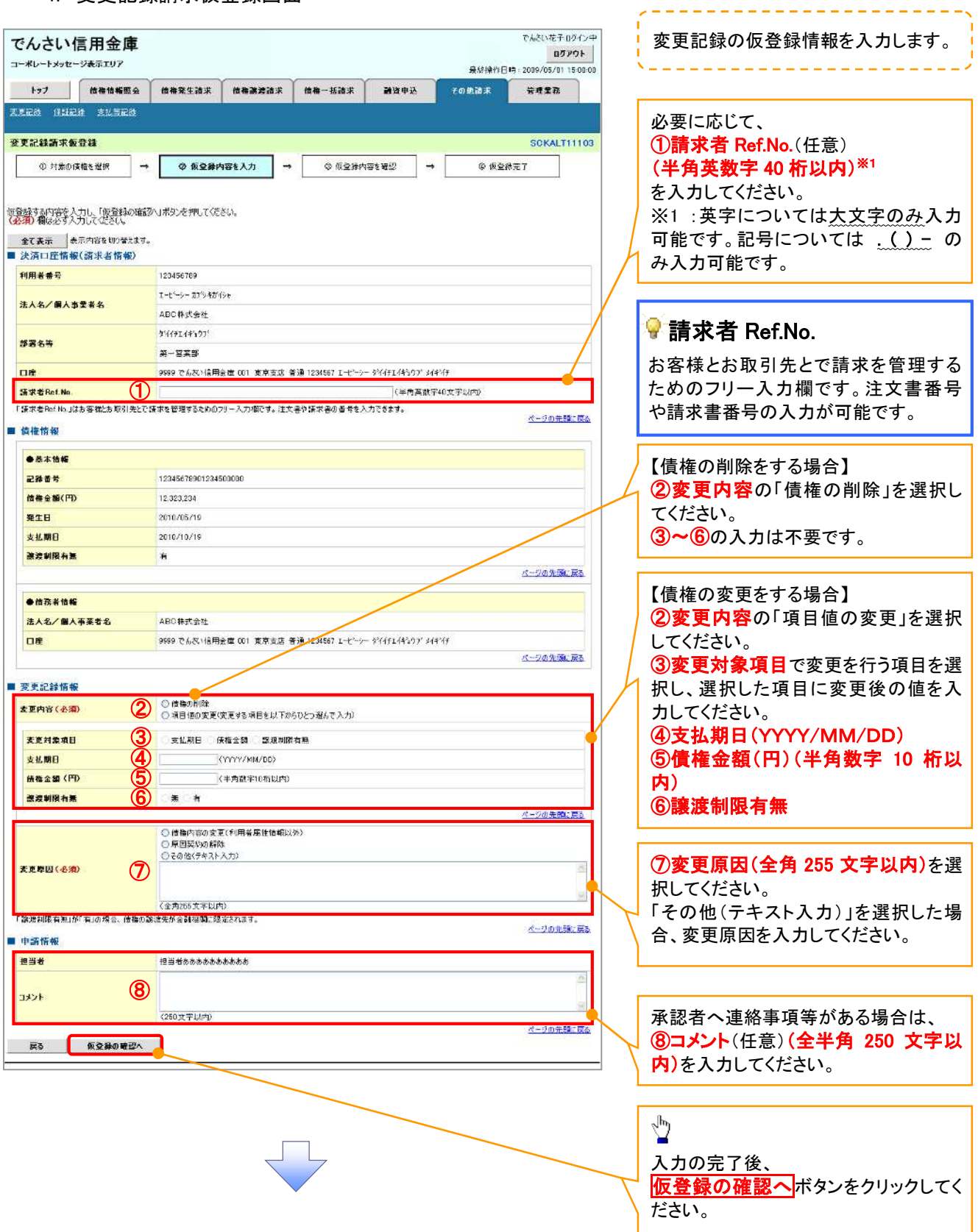

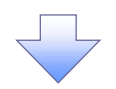

#### 5. 変更記録請求仮登録確認画面

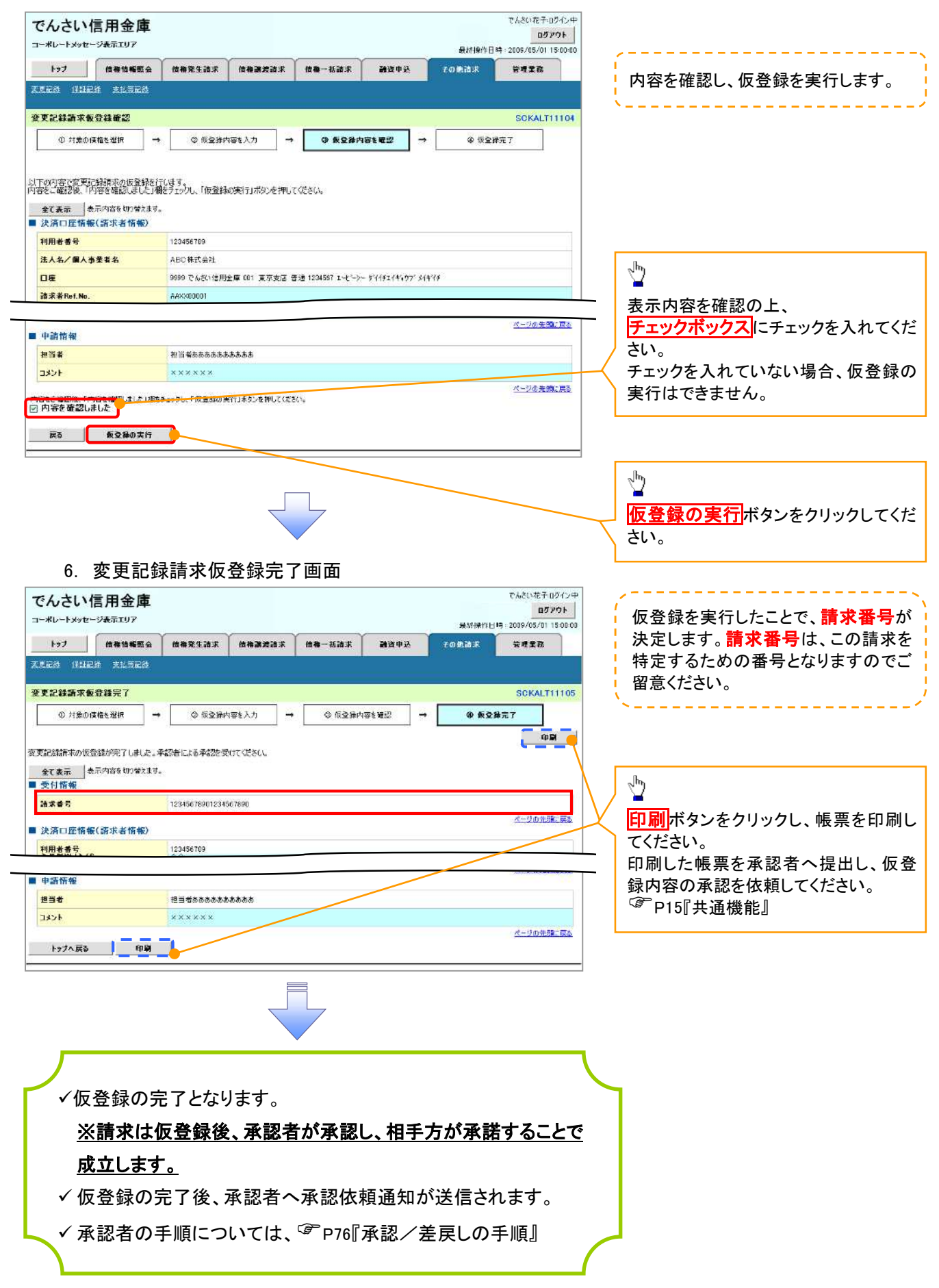

# 支払等記録

概要

- 口座間送金決済以外の方法で弁済された場合、支払等記録請求をおこなうことができます。
- 支払等記録請求には、「支払を行ったことによる記録請求」と「支払を受けたことによる記録請求」 があります。

 担当者は必要な項目を入力し、仮登録を行います。「支払を行ったことによる記録請求」の場合、 仮登録後、承認者が承認し、相手方が承諾することで成立します。

①「支払を行ったことによる記録請求」の場合の相手方の承諾は、承諾依頼通知日から 5 営業日 後(通知日を含む)までに相手方からの承諾回答が必要です。否認された場合または、上記期間 内に相手方からの回答がない場合は無効となります。

②「支払を受けたことによる記録請求」の場合、相手方の承諾回答は不要です。

<mark>>ログイン後、トップ画面のその他請求</mark>タブをクリックしてください。

1. その他請求メニュー画面 でも知らせ子のなかの中 でんさい信用金庫 ログアウト コーポレートメッセージ表示エリア 最終操作日時: 2009/05/01 15:00:00  $\sqrt[3]{2}$ トップ 価格情報販会 曲格発生語末 | 曲格演講ま | 曲帯一括請求 **MARX** その他論求 \*\*\*\* 天美記念 保証記録 支払馬記録 大払等記録ボタンをクリックしてくださ い。 その他等求メニュー **SCCMNU12600** ■ その他:坂求メニュー  $x = x$ |使権の取消/変更を行います |<br>|使相に対する深証記録(単独)を依頼します。  $R$  if  $R$  is  $R$ ■<br>■金酸秋間での自動送金でなく、利用者間での支払等記録を登録します。 支払等記録 2. 支払等記録メニュー画面 **でしないサス nパインの** でんさい信用金庫  $\frac{1}{2}$ ログアウト コーポレートメッセージ表示エリア 曼林隆作日時: 2089/05/81 15:00:00 トップ | 価格情報服会 □ 微梅発生論末 <mark>登録</mark>ボタンをクリックしてください。 ■ 微微激进消求 维格一括清末 副管中込 \*\*\*\* その他語末 天更記録 保証記録 支払与記録 支払等記録メニュー **SCCMNU12602** ■ 支払等記録メニュー ■ 登録 ■ 基準調達金決済(自動送金)以外の支払等記録を登録します。

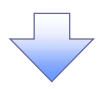

#### 3. 支払等記録請求対象債権検索画面

![](_page_21_Figure_2.jpeg)

## 決済口座情報(請求者情報)

![](_page_22_Picture_289.jpeg)

◆検索条件

![](_page_22_Picture_290.jpeg)

#### 記録番号検索条件(記録番号で検索する場合、指定する)

![](_page_22_Picture_291.jpeg)

#### 詳細検索条件(金額、期日等で検索する場合、指定する)

![](_page_22_Picture_292.jpeg)

## → 債務者/債権者情報(相手方情報)

![](_page_22_Picture_293.jpeg)

 $\overline{\phantom{a}}$ 

![](_page_23_Picture_0.jpeg)

#### 4.支払等記録請求仮登録画面

![](_page_23_Picture_2.jpeg)

## ◆決済口座情報(請求者情報)

![](_page_24_Picture_329.jpeg)

## ◆支払等記録情報

![](_page_24_Picture_330.jpeg)

### ◆申請情報

![](_page_24_Picture_331.jpeg)

![](_page_25_Picture_0.jpeg)

### 5. 支払等記録請求仮登録確認画面

![](_page_25_Picture_113.jpeg)